# Paper Materials Ordering Guide

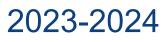

Published April 12, 2024 Prepared by Cambium Assessment, Inc.

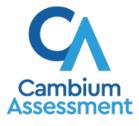

Descriptions of the operation of Cambium Assessment, Inc. (CAI) systems are property of Cambium Assessment, Inc. and are used with the permission of CAI.

# Paper Ordering in TIDE

This guide provides instructions on how District Administrator (DA), District Coordinator (DC), and School Coordinator (SC) users can place orders in the Test Information Distribution Engine (TIDE) for IDAA and ISAT paper test materials.

# **Paper Materials**

Table 1 lists the paper test materials available to order in TIDE.

| Content Area                | Materials Available to Order                                                                                                    |  |
|-----------------------------|----------------------------------------------------------------------------------------------------|--|
| ISAT ELA<br>Grades 3-8, 11  | <ul> <li>ELA Test Booklet         <ul> <li>Kit Includes: Test Administration Manual, Listening Transcript,<br/>Standard Test Book</li> </ul> </li> <li>ELA Large Print DEI Kit         <ul> <li>Kit Includes: Test Administration Manual, Listening Transcript,<br/>Standard Test Book, Large Print Book</li> </ul> </li> <li>ELA Braille DEI Kit_UEB Contracted         <ul> <li>Kit Includes: Test Administration Manual, Listening Transcript,<br/>Standard Test Book, Braille UEB Contracted Book</li> </ul> </li> <li>ELA Braille DEI Kit_UEB Uncontracted         <ul> <li>Kit Includes: Test Administration Manual, Listening Transcript,<br/>Standard Test Book, Braille UEB Contracted Book</li> </ul> </li> <li>ELA Braille DEI Kit_UEB Uncontracted         <ul> <li>Kit Includes: Test Administration Manual, Listening Transcript,<br/>Standard Test Book, Braille UEB Contracted Book</li> </ul> </li> </ul>                                                                                                    |  |
| ISAT Math<br>Grades 3-8, 11 | <ul> <li>Math Test Booklet <ul> <li><i>Kit Includes: Test Administration Manual, Standard Test Book</i></li> </ul> </li> <li>Math Large Print DEI Kit <ul> <li><i>Kit Includes: Test Administration Manual, Standard Test Book, Large Print Book</i></li> </ul> </li> <li>Math Braille DEI Kit_UEB Contracted_UEB Math <ul> <li><i>Kit Includes: Test Administration Manual, Standard Test Book, Braille UEB Contracted Book</i></li> </ul> </li> <li>Math Braille DEI Kit_UEB Contracted_Nemeth Math <ul> <li><i>Kit Includes: Test Administration Manual, Standard Test Book, Braille UEB Contracted Book</i></li> </ul> </li> <li>Math Braille DEI Kit_UEB Contracted_Nemeth Math <ul> <li><i>Kit Includes: Test Administration Manual, Standard Test Book, Braille UEB Contracted Book</i></li> </ul> </li> <li>Math Braille DEI Kit_UEB Uncontracted_UEB Math <ul> <li><i>Kit Includes: Test Administration Manual, Standard Test Book, Braille UEB Contracted Book</i></li> </ul> </li> <li>Math Braille DEI Kit_UEB Uncontracted_Nemeth Math <ul> <li><i>Kit Includes: Test Administration Manual, Standard Test Book, Braille UEB Contracted Book</i></li> </ul> </li> <li>Math Braille DEI Kit_UEB Uncontracted_Nemeth Math <ul> <li><i>Kit Includes: Test Administration Manual, Standard Test Book, Braille UEB Contracted Book</i></li> </ul> </li> </ul> |  |

| Table 1. List of Av | ailable Paper Tes  | t Materials in TIDE |
|---------------------|--------------------|---------------------|
|                     | ranabio i apoi ioo |                     |

| Content Area                    | Materials Available to Order                                                                                                    |
|---------------------------------|----------------------------------------------------------------------------------------------------|
| ISAT Science<br>Grades 5, 8, 11 | <ul> <li>Science Test Booklet <ul> <li><i>Kit Includes: Test Administration Manual, Standard Test Book</i></li> </ul> </li> <li>Science Large Print Kit <ul> <li><i>Kit Includes: Test Administration Manual, Standard Test Book, Large Print Book</i></li> </ul> </li> <li>Science Braille Kit <ul> <li><i>Kit Includes: Test Administration Manual, Standard Test Book, Braille UEB Contracted Book</i></li> </ul> </li> </ul>                                                                                                    |
| IDAA ELA<br>Grades 3-8, 10      | <ul> <li>ELA Printed Test Form</li> <li><i>Kit Includes: Stimulus Packet, Items packet, IDAA TA Test Administration Script Quick Guide</i></li> <li>ELA Printed Response Option Cards</li> <li><i>Kit Includes: Pre-cut Response Option Cards, Printed Response Option Card Script Quick Guide</i></li> <li>ELA Printed Test Form and Printed Response Option Cards</li> <li><i>Kit Includes: Stimulus Packet, Items packet, Pre-cut Response Option Cards, IDAA TA Test Administration Script Quick Guide, Printed Response Option Card Script Quick Guide</i></li> </ul>                                                                                |
| IDAA Math<br>Grades 3-8, 10     | <ul> <li>Math Printed Test Form</li> <li><i>Kit Includes: Stimulus Packet, Items packet, IDAA TA Test Administration Script Quick Guide</i></li> <li>Math Printed Response Option Cards</li> <li><i>Kit Includes: Pre-cut Response Option Cards, Printed Response Option Card Script Quick Guide</i></li> <li>Math Printed Test Form and Printed Response Option Cards</li> <li><i>Kit Includes: Stimulus Packet, Items packet, Pre-cut Response Option Cards, IDAA TA Test Administration Script Quick Guide, Printed Response Option Card Script Quick Guide</i></li> </ul>                                                                             |
| IDAA Science<br>Grades 5, 8, 11 | <ul> <li>Science Printed Test Form</li> <li><i>Kit Includes: Stimulus Packet, Items packet, IDAA TA Test Administration Script Quick Guide</i></li> <li>Science Printed Response Option Cards</li> <li><i>Kit Includes: Pre-cut Response Option Cards, Printed Response Option Card Script Quick Guide</i></li> <li>Science Printed Test Form and Printed Response Option Cards</li> <li><i>Kit Includes: Stimulus Packet, Items packet, Pre-cut Response Option Cards, IDAA TA Test Administration Script Quick Guide, Printed Response Option Card Script Quick Card Script Quick Guide, Printed Response Option Card Script Quick Guide</i></li> </ul> |

**Note:** For ISAT paper test materials, students need to have *ISAT Paper Tester* set to **Yes** and for IDAA paper test materials, students need to have *IDAA Fixed Form* set to **Yes** on their *View/Edit Student* page.

2

# Log In

- 1. Open your web browser and navigate to the Idaho Portal at <u>https://idaho.portal.cambiumast.com/</u>.
- 2. Click the ISAT Assessments or Idaho Alternate Assessments card (see Figure 1).

Figure 1. Portal Assessment Cards

| Browse by Assessments                                                                                                   |                                                                                                    |
|----------------------------------------------------------------------------------------------------|----------------------------------------------------------------------------------------------------|
| ASSESSMENT<br>+ -<br>x =<br>ISAT Assessments                                                                            | ASSESSMENT                                                                                                    |
| Provides information, resources<br>and system links for the interim<br>and summative ELA/L, math, and<br>science ISATs. | Provides information, resources<br>and system links for the interim<br>and summative ELA/L, math, and<br>science IDAAs. |

3. Click the **TIDE** card (see Figure 2). The *Login* page appears (see Figure 3).

Figure 2. TIDE Card

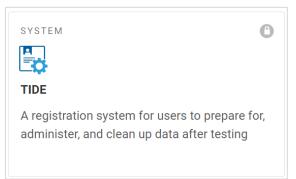

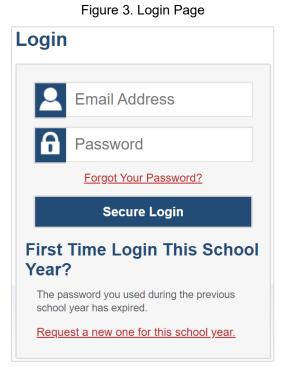

- 4. Enter your email address and password. Then click Secure Login.
- 5. Depending on your user role, TIDE may prompt you to select a role, district, or school.
- 6. The TIDE dashboard appears (see Figure 4).

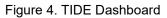

|                                       |                          | 🚡 General Resources 👻 🕞 Secure File Center 🛛 🧐 Help 🛛 Demo DC 🛩 |
|---------------------------------------|--------------------------|-----------------------------------------------------------------|
|                                       |                          | Student ID/User Email 🛛 🔤 🔍                                     |
|                                       |                          |                                                                 |
| Preparing for Testing                 | Administering Tests      | After Testing                                                   |
| Users                                 | Print Testing Tickets    | Data Cleanup 📀                                                  |
| Students 💟                            | Test Improprieties       |                                                                 |
| Test Settings and Tools               | Monitoring Test Progress |                                                                 |
| Paper Ordering                        |                          |                                                                 |
| Rosters                               |                          |                                                                 |
| Secure Test Materials                 |                          |                                                                 |
| Forms                                 |                          |                                                                 |
| District Shipping Contact Information |                          |                                                                 |

# How Users Manage Orders for Paper Testing Materials

This section describes how to set up the contact information of the person serving as a district-level or a school-level test coordinator, how to establish the shipping address to which all district-level or school-level orders for testing materials are shipped, and how to order paper testing materials. This section also describes how to track order shipments and returns.

# How Set Up Point of Contact and Shipping Information

District can assign someone to serve as a district-level or a school-level test coordinator. This person serves as the overall contact for all testing matters within the district or school. When sending announcements regarding TIDE or other testing applications, CAI uses the test coordinator's email address. In addition, you must establish an address to which all district-level or school-level orders for testing materials or reports are shipped.

- From the District Shipping Contact Information task menu on the dashboard, select District Shipping Contact Information. The District Shipping Contact Information page appears (see Figure 5).
- 2. From the Search Contact Info Report drop-down list, select an entity (district or school) as applicable.
- 3. Next, make selections from the district and school drop-down lists as applicable.
- 4. Select Search.

| <ul> <li>Shipping Contac</li> </ul> | t Information                      |                               |               |  |  |
|-------------------------------------|------------------------------------|-------------------------------|---------------|--|--|
|                                     | *Search Cont                       | act Info Report For: District | T             |  |  |
|                                     | *District: Demo Dist 9999 - 9999 V |                               |               |  |  |
|                                     |                                    |                               | Search        |  |  |
| - Shipping Contac                   | t Information                      |                               |               |  |  |
| District Test Coordi                | inator                             | Shipping Informa              | tion          |  |  |
| Name: D                             | emo Dist 9999                      | Contact Person:               |               |  |  |
| *First Name: te                     | est                                | *Address Line1:               | 111 Test Lane |  |  |
| Middle Name:                        |                                    | Address Line2:                |               |  |  |
| *Last Name: te                      | est                                | *City:                        | City          |  |  |
| *Email Address: t                   | est@test.user                      | *State:                       | ST            |  |  |
| *Alternate Email<br>Address: te     | est@test.user                      | Zip Code:                     | 12345         |  |  |
| *Phone Number: 2                    | 234-234-2343                       | *Zip+4:                       | 6789          |  |  |
| Fax Number: 2                       | 234-234-2343                       | *Phone Number:                |               |  |  |
|                                     |                                    | Г                             | Save          |  |  |

#### Figure 5. District Shipping Contact Information

- 5. When the report appears, verify or enter information in the *District Coordinator Information* panel.
- **6.** Verify or enter information in the *Shipping Information* panel. Post Office (P.O.) boxes are not allowed for a shipping address.
- 7. Select Save.

# How Users Place Orders During the Paper Ordering Window

- 1. From the **Paper Ordering** task menu on the TIDE dashboard, select **Paper Orders**. The **Paper Orders** form appears. Note the **Contact Info** panel will appear above the **Paper Orders** form.
- 2. In the *Contact Info* panel, do the following:
  - a. Verify or enter information in the District Assessment Coordinator Information panel.
  - b. Verify or enter information in the *Shipping Information* panel. Post Office (P.O.) boxes are not allowed for a shipping address.
  - c. Select **Verify**, and then select **Continue** in the confirmation message that appears. If contact information is not established, you will not be able to proceed.
- 3. Next, under the Search for Orders panel, do one of the following:
  - a. Mark **District** (if available) to place an order for an entire district.
  - b. Mark **School** and choose a school from the dropdown menu to place an order for an individual school (see Figure 6).

Figure 6. Search for Orders

| <ul> <li>Search for Orders</li> </ul> |        |
|---------------------------------------|--------|
| O District                            |        |
| O School Demo inst 9997 - 9999_9! ∽   |        |
|                                       | Search |

**4.** Select **Search**. A list of paper materials available for ordering appears (see Figure 7).

#### Figure 7. List of Paper Materials to Order

| The following table lists your additional orders for Demo district 9999                                                                                         |                     |                              |                      |                              |
|----------------------------------------------------------------------------------------------------|---------------------|------------------------------|----------------------|------------------------------|
| Material Description                                                                                                    | Additional Quantity | Quantity Pending<br>Approval | Quantity<br>Approved | Quantity You Will<br>Receive |
| - ISAT Grade 3                                                                                                    |                     |                              |                      |                              |
| Grade 3 ELA Test Booklet<br>Kit Includes: Test Administration Manual, Listening Transcript, Standard Test Book                                                  | 0                   | 0                            | 0                    | 0                            |
| Grade 3 ELA Large Print DEI Kit<br>Kit Includes: Test Administration Manual, Listening Transcript, Standard Test Book, Large Print Book                         | 0                   | 0                            | 0                    | 0                            |
| Grade 3 ELA Braille DEI Kit_UEB Contracted<br>Kit Includes: Test Administration Manual, Listening Transcript, Standard Test Book, Braille UEB Contracted Book   | 0                   | 0                            | 0                    | 0                            |
| Grade 3 ELA Braille DEI Kit_UEB Uncontracted<br>Kit Includes: Test Administration Manual, Listening Transcript, Standard Test Book, Braille UEB Contracted Book | 0                   | 0                            | 0                    | 0                            |

- 5. In the list of orders, review the number in the Quantity Approved column; this is the amount of each item you are scheduled to receive. If orders have not yet been placed, this amount will be 0.
- 6. If the Quantity Approved is incorrect, enter a different number in the Additional Quantity column.
- 7. Select Save Orders.
- 8. Select Submit to submit your order.

# How Users Track Shipments of Paper Testing Materials

You can view tracking reports showing the status of inbound shipments of testing materials.

- 1. From the **Paper Ordering** task menu on the TIDE dashboard, select **Track Shipments**. The *Track Shipments* page appears.
- 2. To view the shipping company's tracking report, select its tracking number.

Figure 8. Track Shipments Page: Shipment Tracking Panel

| - Shipment Trackin  | g                                   |                               |
|---------------------|-------------------------------------|-------------------------------|
|                     |                                     |                               |
| District ID: 000002 | Tracking Number: 1ZA5F5450300387069 | Scheduled Delivery: 3/20/2024 |
| District ID: 000002 | Tracking Number: 1ZA5F5450300387069 | Scheduled Delivery: 3/20/2024 |

### How Users View Order History Reports

You can review the order history of testing materials for your school or district.

- 1. From the **Paper Ordering** task menu on the TIDE dashboard, select **Order History**. The **Order History** page appears.
- **2.** To view the order details, select the order number in the Order Number column. The Order Details form appears.

**P** 

- 3. To view the order's tracking report, select
- 4. To view the order's packing lists, manifests, and security checklists, select

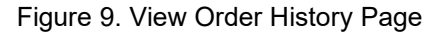

0---0---

| der History for my D | District              |                   |              | Filter results           |          |         |
|----------------------|-----------------------|-------------------|--------------|--------------------------|----------|---------|
| Order Number         | Order Type            | Submitted By      | Order Status | Submitted Date           | Tracking | Reports |
| District: Demo di    | strict 9999           |                   |              |                          |          |         |
| 180551               | Additional            | Demo User, DTC1   | Approved     | 3/20/2024 03:22 PM (EST) | ₽₽       | 0<br>0  |
| School: Demo di      | strict 9901 9999_9901 |                   |              |                          |          |         |
| School: Demo di      | strict 9902 9999_9902 |                   |              |                          |          |         |
| 180550               | Additional            | Demo User, ADMIN1 | Open         | 3/22/2024 01:03 PM (EST) | 2        | 0       |

# How Users View Order Summary Reports

You can review reports for your school's or district's open orders.

1. From the Paper Ordering task menu on the TIDE dashboard, select Order Quantity Reports. The Order Quantity Report page appears (see Figure 10).

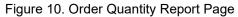

| - | Search For Order              |                              |
|---|-------------------------------|------------------------------|
|   | *Search Order For: O District | *Search Order By: Additional |
|   | School                        |                              |
|   | Select ~                      | ]                            |
|   |                               | Search                       |

- 2. Under Search Order For, do one of the following:
  - Mark **District** (if available) to review orders for an entire district.
  - Mark **School**, and then select a school, to review orders for an individual school.
- **3.** From the **Search Order By** drop-down list, mark the checkboxes for **Additional**, to include those types of orders in the report.
- 4. Select Search. The order report appears.